# INGE-LORE'S TUIORIALE

**A + B**

Animabelle 3 alte [Übersetzungen](https://tuts.rumpke.de/animabelle-3/) Animabelle 4 alte [Übersetzungen](https://tuts.rumpke.de/animabelle-4/) Animabelle 5 Alte [Übersetzungen](https://tuts.rumpke.de/animabelle-5/) Animabelle 6 Alte [Übersetzungen](https://tuts.rumpke.de/animabelle-6/) [Animabelle](https://tuts.rumpke.de/tutoriale-animabelle/) 1

[Andre](https://tuts.rumpke.de/andre-1/) 1 [Andre](https://tuts.rumpke.de/andre-2/) 2 • [Andre](https://tuts.rumpke.de/andre-3/) 3

• [Andre](https://tuts.rumpke.de/andre-4/) 4 [Anesia](https://tuts.rumpke.de/anesia/)

• [Belinda](https://tuts.rumpke.de/belinda-seite-2/) 2 [Bijounet](https://tuts.rumpke.de/bijounet/)

[Animabelle](https://tuts.rumpke.de/animabelle-seite-2/) 2 • [Animabelle](https://tuts.rumpke.de/animabelle-seite-7/) 7 [Animabelle](https://tuts.rumpke.de/animabelle-seite-8/) 8 [Anja](https://tuts.rumpke.de/anja/)

[Annarella](https://tuts.rumpke.de/annarella/) [Avanna](https://tuts.rumpke.de/avanna/) [Azalee](https://tuts.rumpke.de/azalee-1/) 1

[Azalee](https://tuts.rumpke.de/azalee-2/) 2 • [Barbara](https://tuts.rumpke.de/tutoriale-barbara/) [Barbara](https://tuts.rumpke.de/barbara-2/) 2

• [Bea](https://tuts.rumpke.de/tutoriale-bea/) • [Belinda](https://tuts.rumpke.de/belinda/)

Franie [Margot](https://tuts.rumpke.de/tutoriale-franie-margot/) 1 • Franie [Margot](https://tuts.rumpke.de/franie-margot-2/) 2

• Franie [Margot](https://tuts.rumpke.de/franie-margot-3/) 3 • Franie [Margot](https://tuts.rumpke.de/franie-margot-4/) 4 Graph [Sabine](https://tuts.rumpke.de/graph-sabine/)

Lady [Graph](https://tuts.rumpke.de/lady-graph/) [Laurette](https://tuts.rumpke.de/laurette/) • [Laurette](https://tuts.rumpke.de/laurette-2/) 2

• [Laurette](https://tuts.rumpke.de/laurette-3/) 3 [Libellule](https://tuts.rumpke.de/libellule/) • [Lily](https://tuts.rumpke.de/tutoriale-lily/)

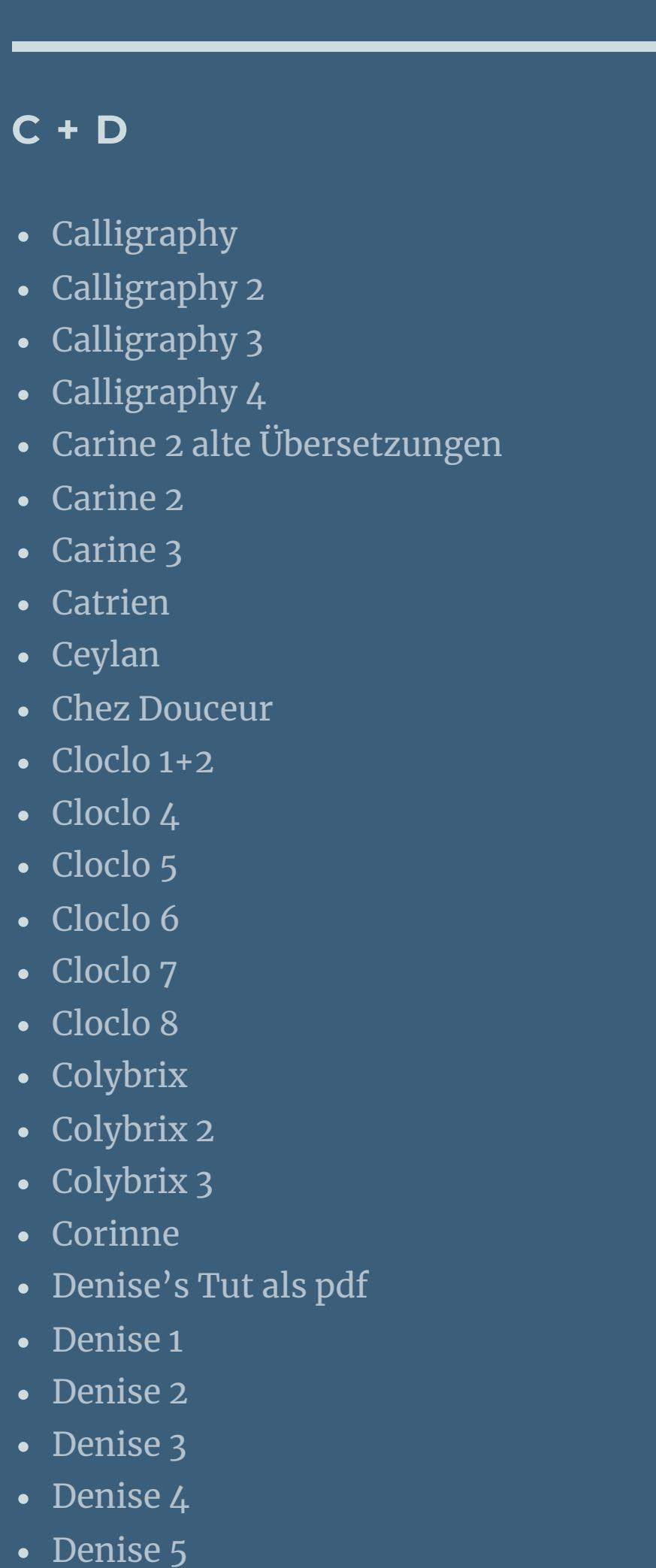

[Lola](https://tuts.rumpke.de/lola/) • [Lu](https://tuts.rumpke.de/tutoriale-lu/)

[Dilek](https://tuts.rumpke.de/tutoriale-dilek/)

• [Domie](https://tuts.rumpke.de/domie/)

• [Edith](https://tuts.rumpke.de/tutoriale-edith/) • [Edith](https://tuts.rumpke.de/edith-2/) 2 • [Edith](https://tuts.rumpke.de/edith-3/) 3

• [Eglantine](https://tuts.rumpke.de/tutoriale-eglantine/) • [Elaine](https://tuts.rumpke.de/tutoriale-elaine/)

• [Elaine](https://tuts.rumpke.de/elaine-2/) 2

• [Elise](https://tuts.rumpke.de/1098-2/elise/) 1 • [Elise](https://tuts.rumpke.de/elise-2/) 2

• [Elise](https://tuts.rumpke.de/elise-3/) 3 • [Evalynda](https://tuts.rumpke.de/tutoriale-evalynda/) 1

**E + F + G**

• [Denise](https://tuts.rumpke.de/denise-6/) 6

• [Poushka](https://tuts.rumpke.de/tutoriale-poushka/) Rose de [Sable](https://tuts.rumpke.de/rose-de-sable/)

[Soxikibem](https://tuts.rumpke.de/soxikibem-tuts-1-32/) – Tuts 1-32 • [Soxikibem](https://tuts.rumpke.de/tutoriale-soxikibem/) 1

• [Soxikibem](https://tuts.rumpke.de/soxikibem-seite-2/) 2 • [Soxikibem](https://tuts.rumpke.de/soxikibem-seite-3/) 3

• [Soxikibem](https://tuts.rumpke.de/soxikibem-seite-4-2/) 4 • [Soxikibem](https://tuts.rumpke.de/soxikibem-seite-5/) 5 • [Soxikibem](https://tuts.rumpke.de/soxikibem-seite-6/) 6

• [Soxikibem](https://tuts.rumpke.de/soxikibem-7/) 7 • [Soxikibem](https://tuts.rumpke.de/soxikibem-8/) 8

[Evalynda](https://tuts.rumpke.de/evalynda-2/) 2 [Evalynda](https://tuts.rumpke.de/evalynda-3/) 3

• [Inacia](https://tuts.rumpke.de/tutoriale-inacia-neves/) Neves • [Inacia](https://tuts.rumpke.de/inacia-neves-2/) Neves 2 Leni [Diniz](https://tuts.rumpke.de/tutoriale-leni-diniz/)

Leni [Diniz](https://tuts.rumpke.de/tutoriale-leni-2/) 2 • Leni [Diniz](https://tuts.rumpke.de/leni-diniz-3/) 3

[Huzunlu](https://tuts.rumpke.de/tutoriale-hunzulu/)

**K + L**

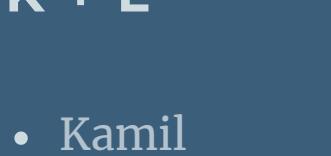

• [Kathania](https://tuts.rumpke.de/tutoriale-kathania/) • [Kathania](https://tuts.rumpke.de/kathania-2/) 2

• [Katinka](https://tuts.rumpke.de/katinka-tuts-1-29/) Tuts 1-29 • [Katinka](https://tuts.rumpke.de/katinka/)

• [Katinka](https://tuts.rumpke.de/katinka-tutoriale-seite-2/) 2 • [Karamella](https://tuts.rumpke.de/tutoriale-karamella/)

[Roberta](https://tuts.rumpke.de/tutoriale-roberta-seite-2/) 2 • [Roberta](https://tuts.rumpke.de/roberta-3/) 3

• Sim – [Verschiedene](https://tuts.rumpke.de/tutoriale-verschiedene/)

Valy – alte [Tutoriale](https://tuts.rumpke.de/valy-alte-tutoriale/) • [Valy](https://tuts.rumpke.de/tutoriale-valy/) 1

[Yedralina](https://tuts.rumpke.de/yedralina-3/) 3 • [Yedralina](https://tuts.rumpke.de/yedralina-4/) 4

**M** [Malacka](https://tuts.rumpke.de/malacka/) • [Malacka](https://tuts.rumpke.de/malacka-4/) 4 • [Malacka](https://tuts.rumpke.de/malacka-3/) 3 [Mieke](https://tuts.rumpke.de/mieke-tut-1-40/) Tut 1-80 • [Mieke](https://tuts.rumpke.de/mieke-81-160/)  $81 - 160$ • [Mieke](https://tuts.rumpke.de/mieke-161-233/)  $161 - 233$ Mieke [Weihnachten](https://tuts.rumpke.de/mieke-weihnachten-1-62/) 1-62 • Mieke [Weihnachten](https://tuts.rumpke.de/mieke-weihnachten-ab-tut-75/) ab Tut 75 • [Mieke](https://tuts.rumpke.de/tutoriale-mieke/) 1 • [Mieke](https://tuts.rumpke.de/mieke-2/) 2 • [Matou](https://tuts.rumpke.de/matou-1/) 1 • [Matou](https://tuts.rumpke.de/matou-2/) 2 • [Matou](https://tuts.rumpke.de/matou-3/) 3 [Mentali](https://tuts.rumpke.de/mentali/) [Mineko](https://tuts.rumpke.de/mineko/)

[Mineko](https://tuts.rumpke.de/mineko-2/) 2

[Mineko](https://tuts.rumpke.de/mineko_3/) 3

• [Mineko](https://tuts.rumpke.de/mineko-4/) 4

[Melodi](https://tuts.rumpke.de/tutoriale-melodi/)

 $Öffne$  dein Material im PSP

**MEINE TUTORIALE**

[Animationen](https://tuts.rumpke.de/animationen/)

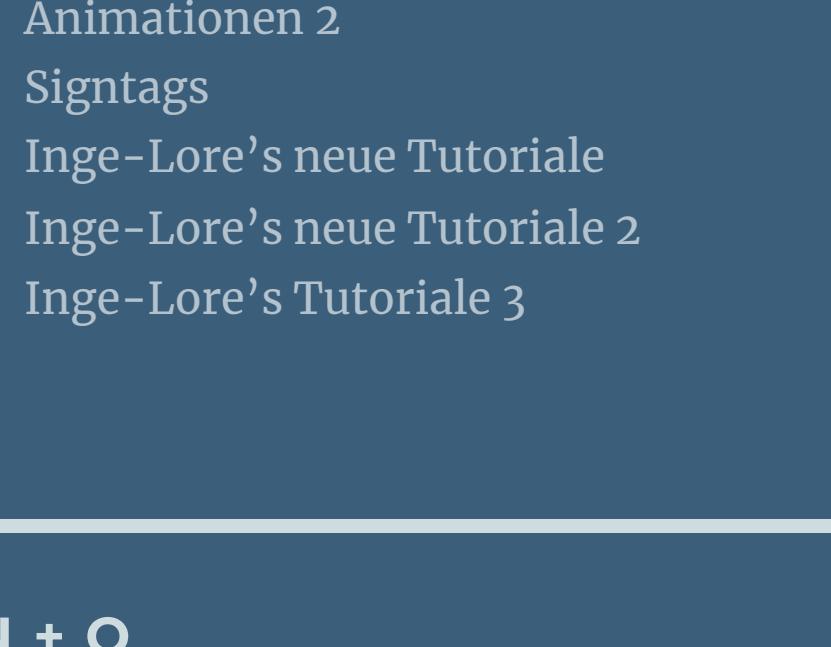

**N + O** [NaiseM](https://tuts.rumpke.de/naisem/) • [Nicole](https://tuts.rumpke.de/tutoriale-nicole/) • [Nicole](https://tuts.rumpke.de/nicole-2/) 2 • [Noisette](https://tuts.rumpke.de/noisette-tut-1-80/) Tut 1-80 • [Noisette](https://tuts.rumpke.de/noisette-81-167/) 81-167 • [Noisette](https://tuts.rumpke.de/tutoriale-noisette/) 1 [Ostern](https://tuts.rumpke.de/ostern/)

**P** [PSP Arena](https://tuts.rumpke.de/psp-arena/)

#### **SOXIKIBEM**

[Ana-Maria](https://tuts.rumpke.de/tutoriale-ana-maria/) Ana [Maria](https://tuts.rumpke.de/ana-maria-2/) 2

[CidaBen](https://tuts.rumpke.de/tutoriale-cidaben/) [CidaBen](https://tuts.rumpke.de/cidaben-2/) 2

[Marcinha](https://tuts.rumpke.de/tutoriale-marcinha/) Marcinha und [Soxikibem](https://tuts.rumpke.de/marcinha-und-soxikibem/)

[Marcinha](https://tuts.rumpke.de/tutoriale-marcinha-elaine/) + Elaine [Roberta](https://tuts.rumpke.de/tutoriale-roberta/)

**S**

• [Sweety](https://tuts.rumpke.de/sweety-tut-1-81/) Tut 1-81 • Sweety Tuts [82-104](https://tuts.rumpke.de/sweety-tuts-82-104/)

• [Sweety](https://tuts.rumpke.de/tutoriale-sweety/) 1 • [Sweety](https://tuts.rumpke.de/sweety-seite-2/) 2

• [Shawnee](https://tuts.rumpke.de/tuts-shawnee/) • [Shawnee](https://tuts.rumpke.de/shawnee-2/) 2

• [Spiegeln](https://tuts.rumpke.de/spiegeln-mit-scripten/) mit Scripten

**T**

• [Tesy](https://tuts.rumpke.de/tesy-tuts-1-37/) Tuts 1-37

• [Tesy](https://tuts.rumpke.de/tutoriale-tesy/) 1 • [Tesy](https://tuts.rumpke.de/tesy-2/) 2

• [Tesy](https://tuts.rumpke.de/tesy-3/) 3  $\cdot$  Tine Tuts [1-58](https://tuts.rumpke.de/tine-tuts-1-58/) • [Tine](https://tuts.rumpke.de/tutoriale-tine/) 2

**VALY**

**YEDRALINA**

[Yedralina](https://tuts.rumpke.de/yedralina-2/) alte Tutoriale Tutoriale – [Yedralina](https://tuts.rumpke.de/tutoriale-yedralina/)

**W + Z**

[Zane](https://tuts.rumpke.de/zane/) [Womanence](https://tuts.rumpke.de/womanence/) [Weihnachten](https://tuts.rumpke.de/weihnachten/)

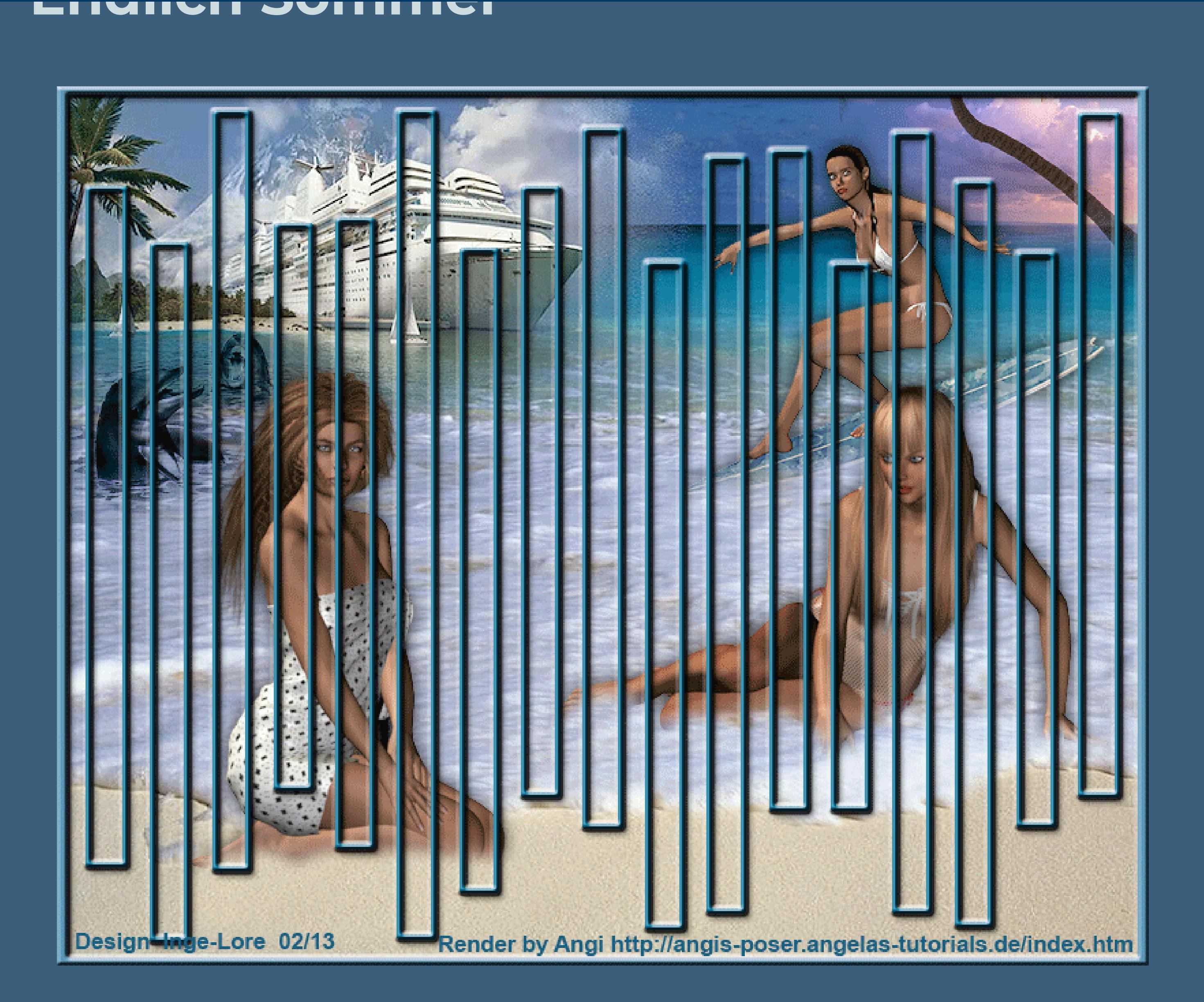

# **Endlich Sommer**

**© Inge-Lore 30.06.2010**

**geändert am 15.02.2013**

## IXX **MX**

**Dieses Tutorial ist ganz allein in meiner Fantasie entstanden,Zufälligkeiten mit anderen**

**Tutorialen im weiten www sind nicht beabsichtigt.**

**Das Copyright des Tutorials liegt alleine bei mir.**

**Es ist nicht erlaubt,mein Tutorial zu kopieren oder auf**

**anderen Seiten zum download anzubieten.**

**Mein Material habe ich aus diversen Tubengruppen.**

### **Das Copyright des Materials liegt alleine beim jeweiligen Künstler.**

**Sollte ich ein Copyright verletzt haben,sendet mir bitte eine [E-Mail.](mailto:i.rumpke@gmx.de)**

**Ich danke allen Tubern für das schöne Material,ohne das es solche schönen Bilder gar nicht geben würde.**

**Mein besonderer Dank geht [Angi](http://www.google.com/url?q=http%3A%2F%2Fangis-poser.angelas-tutorials.de%2Findex.htm&sa=D&sntz=1&usg=AFQjCNEU0Qa-QJtG-Sx9lJmgQxQMj7G5Bw) für die schönen Poser**

**Ich habe das Tutorial mit PSP X2 geschrieben,aber es sollte auch mit allen**

**anderen Varianten zu basteln gehen.**

**\*\*\*\*\*\*\*\*\*\*\*\*\*\*\*\*\*\*\*\*\*\*\*\*\*\*\*\*\*\***

**Hier werden meine Tutoriale getestet**

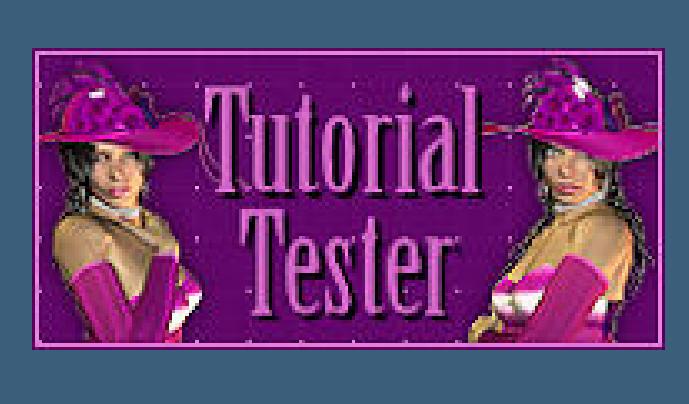

**\*\*\*\*\*\*\*\*\*\*\*\*\*\*\*\*\*\*\*\*\*\*\*\*\*\*\*\*\*\*\***

**[Plugins](http://www.google.com/url?q=http%3A%2F%2Fwww.waldgeists-traumseiten.de%2FPages%2FPlugins.htm&sa=D&sntz=1&usg=AFQjCNFl9Wo9zNEMMSDeoLgyjxVXoi_cNg)**

**keine**

**\*\*\*\*\*\*\*\*\*\*\*\*\*\*\*\*\*\*\*\*\*\*\*\*\*\*\*\*\***

**[Material](https://filehorst.de/d/dmGxsImA) oder [HIER](http://www.mediafire.com/file/othwc97nucuxje0/EndlichSommer_Material.rar/file)**

**HG Bild Meer**

**mehrere Personentuben sommerlich**

**meine sind alle von [Angi](http://www.google.com/url?q=http%3A%2F%2Fangis-poser.angelas-tutorials.de%2Findex.htm&sa=D&sntz=1&usg=AFQjCNEU0Qa-QJtG-Sx9lJmgQxQMj7G5Bw)**

**Schiff-Delfintuben** 

**Palme-Tube**

**Slat /Template**

**\*\*\*\*\*\*\*\*\*\*\*\*\*\*\*\*\*\*\*\*\*\*\*\*\*\*\*\*\*\***

**Hast du alles,dann lass uns beginnen.**

\*\*\*\*\*\*\*\*\*\*\*\*\*\*\*\*\*\*\*\*\*\*\*\*\*

#### **Punkt 1**

**Öne \*summersea\* ,das ist unser Arbeitsblatt**

**oder wenn du ein eigenes Bild nimmst,ändere die Größe auf 800 x 644 Px**

**Such dir eine schöne Farbe aus,egal ob für VG oder HG Farbe.**

**Kopiere deine Palmentube–einfügen auf dein Bild**

**passe die Größe an**

**Anpassen–Schärfe–scharfzeichnen**

**schiebe die Tube links oben an den Rand**

**Punkt 2**

**Kopiere deine nächste Tube**

**einfügen auf dein Bild–schiebe sie nach rechts**

**Scharfzeichnen.**

**Schlagschatten 0/0/65/15**

**Punkt 3**

**Kopiere deine Surfertube**

**einfügen auf dein Bild**

**passe die Größe an–scharfzeichen**

**schiebe sie nach rechts oben,vor die Palmen.**

**Punkt 4**

**Kopiere seine Personentube für rechts unten**

**einfügen auf dein Bild**

**passe die Größe an**

**scharfzeichnen. Schiebe sie nach rechts.**

**Punkt 5**

**Kopiere deine Delfinstube** 

**einfügen auf dein Bild**

**passe die Größe an–scharfzeichnen.**

**Schiebe sie nach links mittig,siehe mein Bild.**

**Stell in der Ebenenpalette den Mischmodus auf Helligkeit L.**

**Punkt 6**

**Kopiere deine Personentube für links**

**einfügen auf dein Bild**

**passe die Größe an–scharfzeichnen.**

**Schiebe sie nach links.**

#### **Punkt 7**

**neue Ebene–Auswahl–Auswahl alles**

**kopiere \*slat©ILR\*–einfügen in die Auswahl**

**Auswahl aufheben–Ebene umbenennen in \*slat\*.**

**Größe ändern auf 95 %**

**Nun aktiviere deinen Zauberstab und klick in alle Streifen.**

**Auswahl–Auswahl ändern–Auswahl vergrößern um 1 Px**

**Fülle die Ebene nun mit deiner ausgesuchten Farbe**

**Auswahl ändern–Verkleinern um 5px**

#### **drück einmal die Löschtaste**

**Auswahl ändern–Auswahlrahmen**

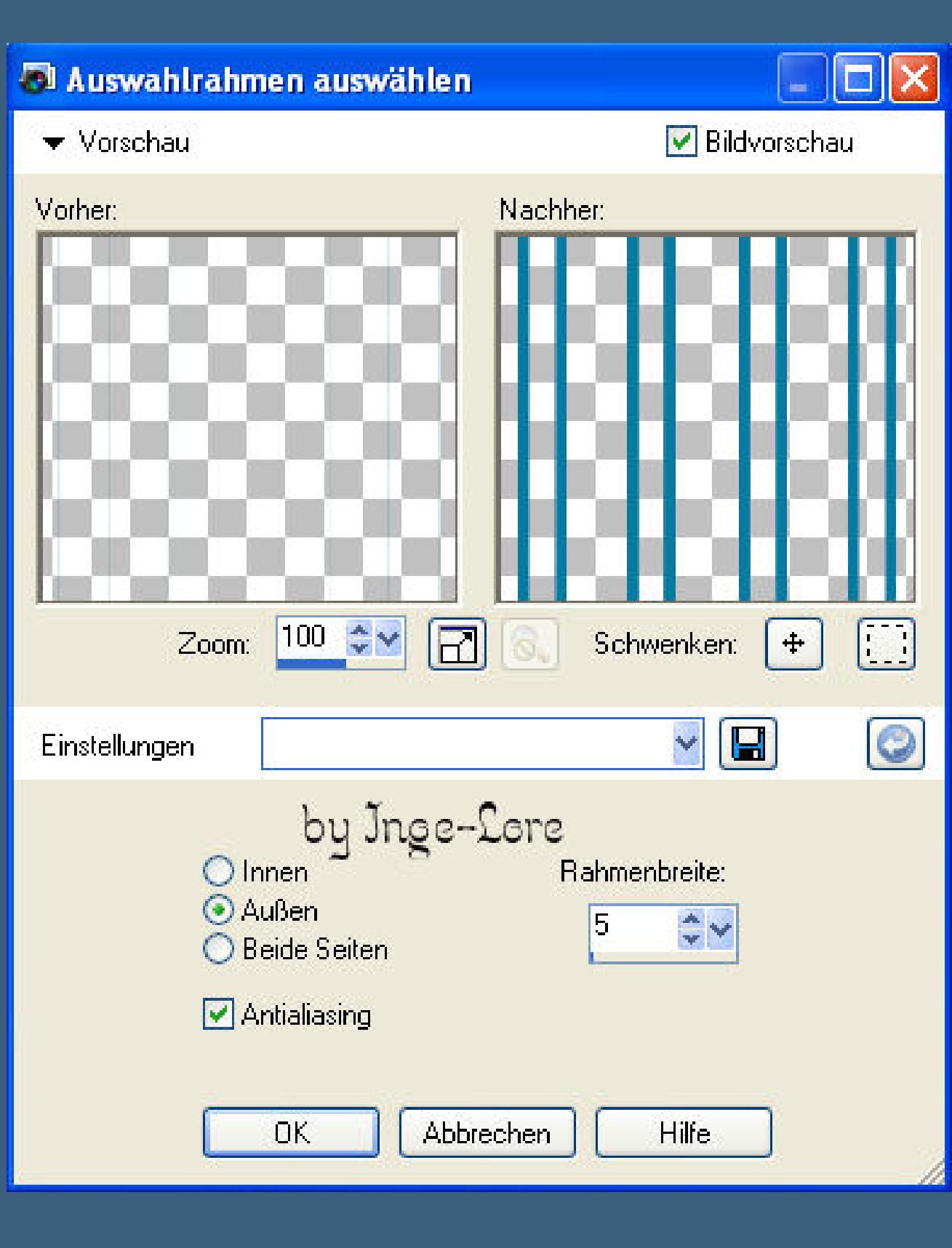

**Effekte-3D** Effekte-Innenfase

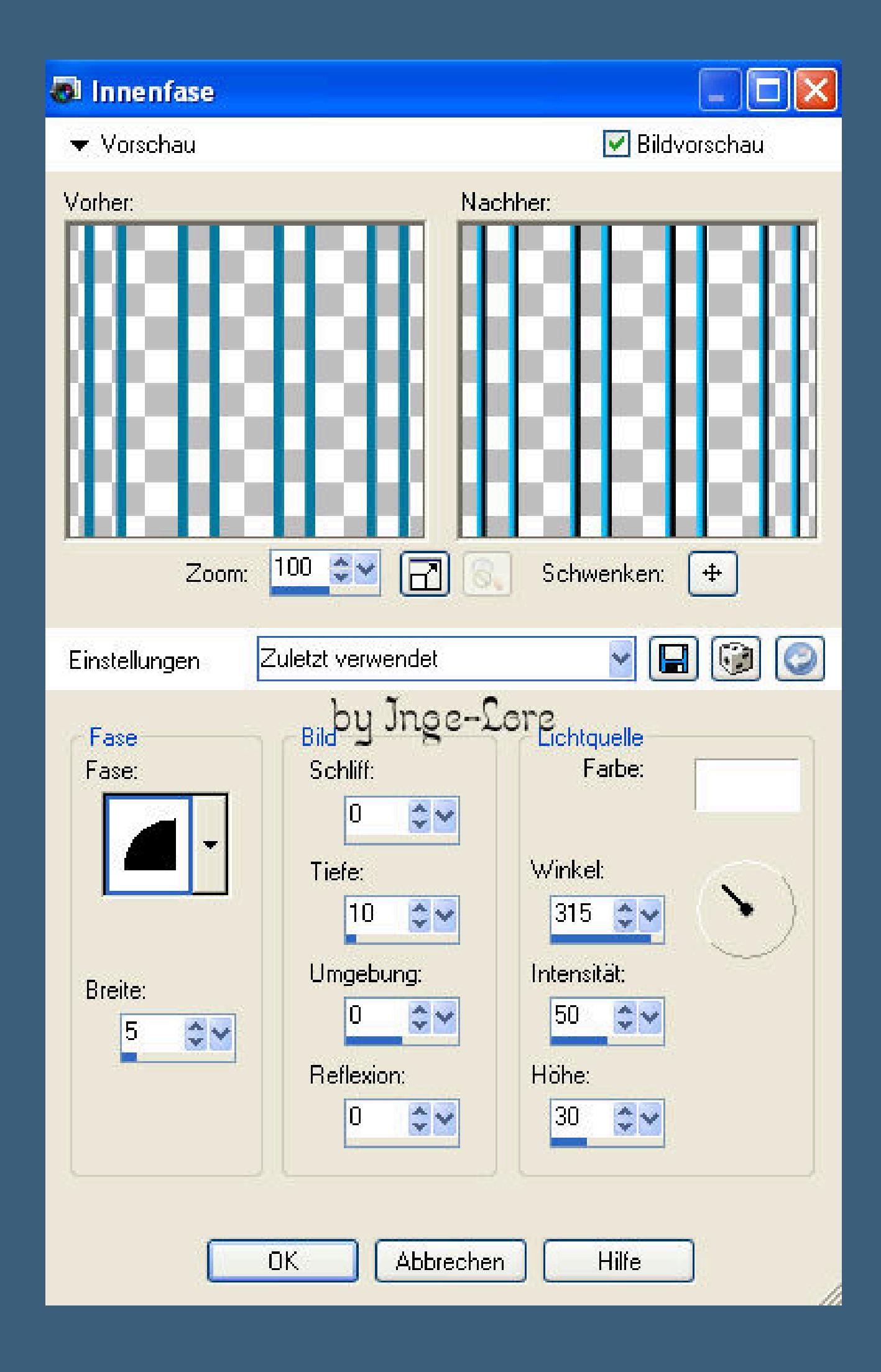

**Auswahl aufheben.**

#### **Punkt 8**

**Aktiviere wieder den Zauberstab und klick in jedes Rechteck vom slat. Auswahl ändern–vergrößern um 3px neue Ebene–nach unten schieben in der Ebenenpalette. Fülle die Rechtecke der neuen Ebene mit deiner gewählten Farbe Auswahl aufheben.**

#### **Punkt 9**

**Mach jetzt erst einmal die Ebene von \*slat\* unsichtbar. Aktiv ist immer noch die Ebene mit den gefüllten slat-streifen. Stell die Sichtbarkeit in der Ebenenpalette auf 50. Ebene in der Ebenenpalette duplizieren–unsichtbar schalten. Aktiviere die Originalebene da drunter–aktiviere dein Auswahlwerkzeug (S) Umkreise die rechten beiden Balken,sodass eine Auswahl da drum besteht Löschtaste drücken–Auswahl aufheben.**

#### **Punkt 10**

**\*\*Ebene duplizieren–unsichtbar schalten–Ebene darunter aktivieren mit dem Auswahlwerkzeug die beiden nächsten rechten Streifen umfahren Löschtaste–Auswahl aufheben.\*\***

**Wiederhole von \*\* bis\*\* so lange,bis du keinen Streifen mehr hast.**

**Zum Schluß hast du nur noch einen Streifen.**

**Schließe auch das Auge dieser Ebene.**

#### **Punkt 11**

**Nun kannst du die Ebene \*slat\* wieder sichtbar machen,**

#### **es ist die oberste Ebene–aktiviere sie auch.**

**Eekte–3D Eekte–Schlagschatten 2/2/70/2**

**Stelle die Ebene in der Sichtbarkeit auf 50. Neue Ebene–Auswahl alles**

**fülle sie mit deiner Farbe**

**Auswahl ändern–verkleinern um 5px**

**Löschtaste drücken–Auswahl umkehren**

#### **Wiederhole die Innenfase–Auswahl aufheben.**

**Setz dein WZ auf neuer Ebene aufs Bild.**

**Wenn du magst,kannst du noch einen Titel aufs Bild setzen**

#### **ich habe mir das diesmal gespart.**

**Guck dir dein Bild noch einmal an,wenn noch etwas unter dem Slat ist,was du lieber**

**sehen**

**möchtest,kannst du es noch verrücken.**

#### **Punkt 12**

#### **Animation**

**Alle Streifenebenen umbenennen von 1-9,**

**fang unten bei der Ebene mit einem Streifen mit 1 an.**

#### **Alle Streifenebenen sind unsichtbar.**

**Alle Ebenen kopieren.**

**Öne deinen Animationsshop**

#### **klick in die freie Fläche–Rechtsklick**

**einfügen als neue Animation.**

#### **Zurück ins PSP.**

**Stell die Sichtbarkeit von \*1\* an**

#### **alle Ebenen kopieren–geh in den Anishop**

**klick oben in den blauen Rand des Bildes mit Rechtsklick**

**einfügen nach dem aktuellen Einzelbild.**

**Punkt 13**

#### **Zurück ins PSP**

**stell \*1\* unsichtbar und \*2\* sichtbar**

**alle Ebenen kopieren**

**im Anishop einfügen wie eben.**

**\*\*Zurück ins PSP**

**stell \*2\* unsichtbar und \*3\* sichtbar**

**alle Ebenen kopieren**

#### **im Anishop einfügen wie eben.\*\***

**Zurück ins PSP**

**Wiederhole die Schritte von\*\*bis\*\* nun mit allen anderen Ebenen bis \*9\***

**Du hast nun 10 Bilder im Anishop,bleib jetzt dort.**

**Klick das erste Bild an–Bearbeiten–alles markieren.**

**Kopieren—klick das letzte Bild an**

**einfügen nach dem aktuellen Einzelbild.**

**Animation–Reihenfolge umkehren.**

**Aktiviere wieder das 1.Bild**

**Bearbeiten–alles auswählen.**

**Animation Einzelbildeigenschaften stell auf 35**

**Klick Bild 1 und Bild 10 an**

**Einzelbildeigenschaften stell auf 150**

**Bild 11 und das letzte Bild löschen.**

**Nun noch einmal das 1.Bild aktivieren**

**Bearbeiten–alles markieren.**

**Nun guck dir deine Animation an,**

**wenn sie dir gefällt,kannst du sie als Gif speichern.**